# AUTORADIO ANDROID 11.0

**Notice** 

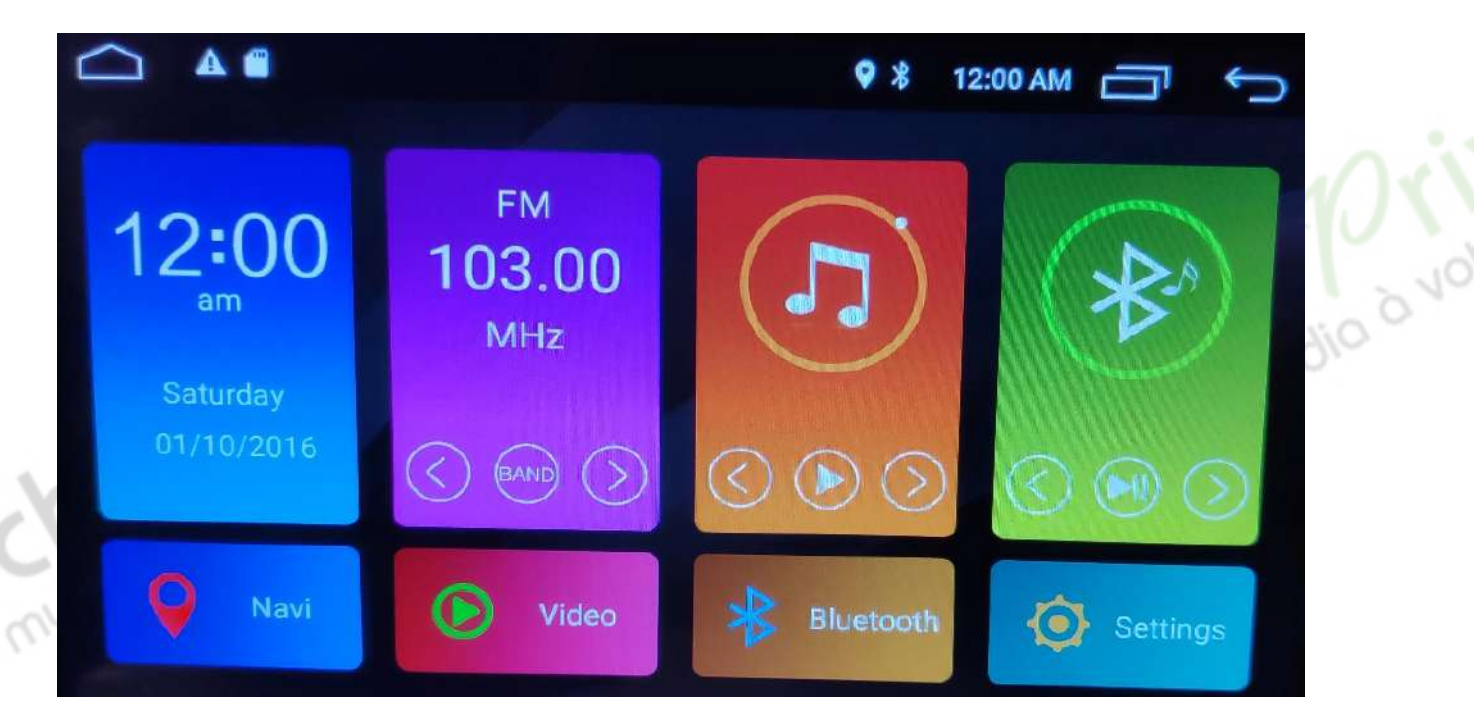

Hightech Privee SASU<br>Hightech Privee SASU<br>HIGHT Le multimedio a votre

**Vily** 

# $HighTest -  $\mathcal{P}_{rive}$$

## **Autoradio Android 11.0**

# Table des matières

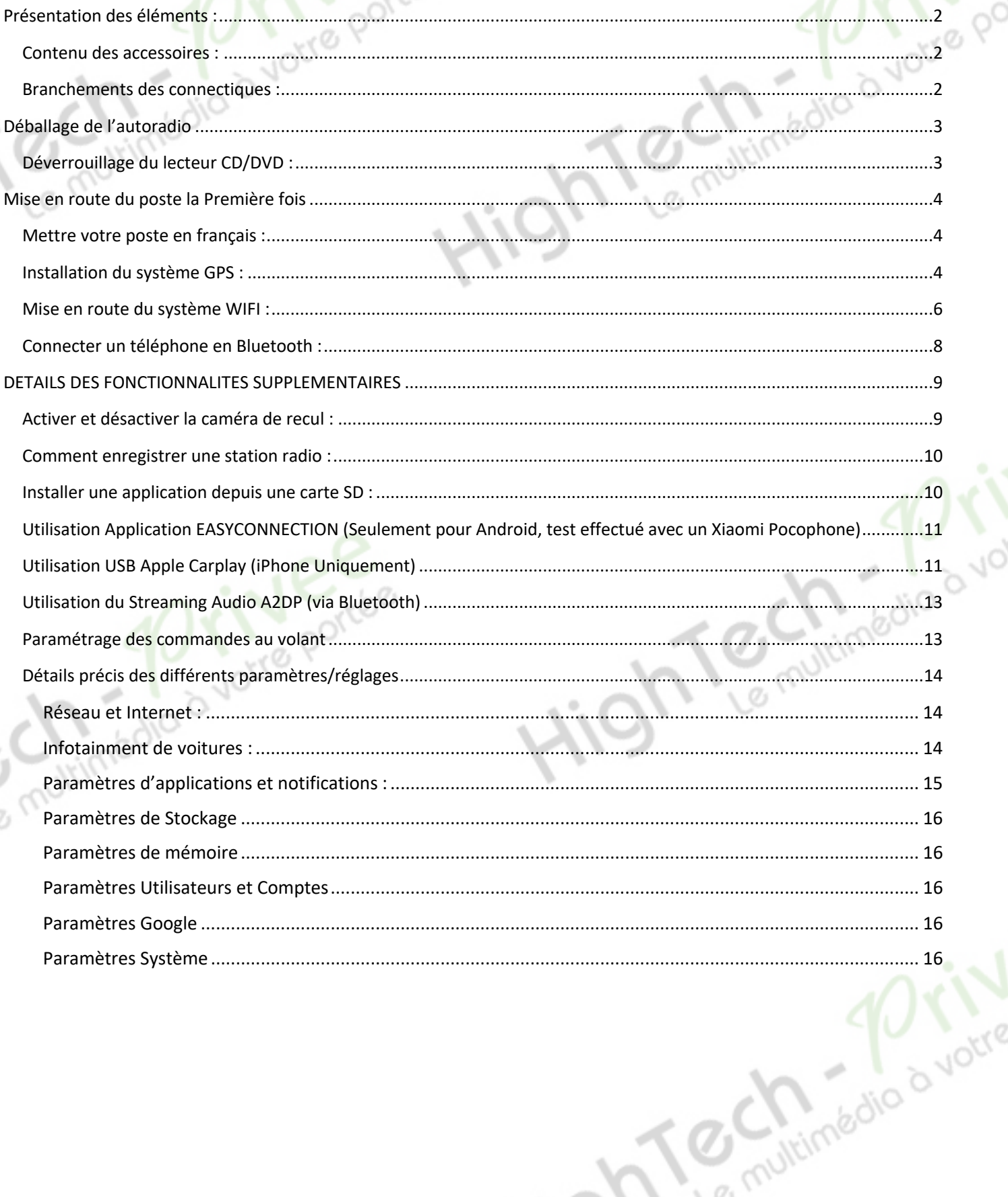

## *Autoradio Android 11.0*

#### Présentation des éléments :

#### Contenu des accessoires :

Voici l'ensemble des éléments que vous trouverez dans votre carton d'autoradio.

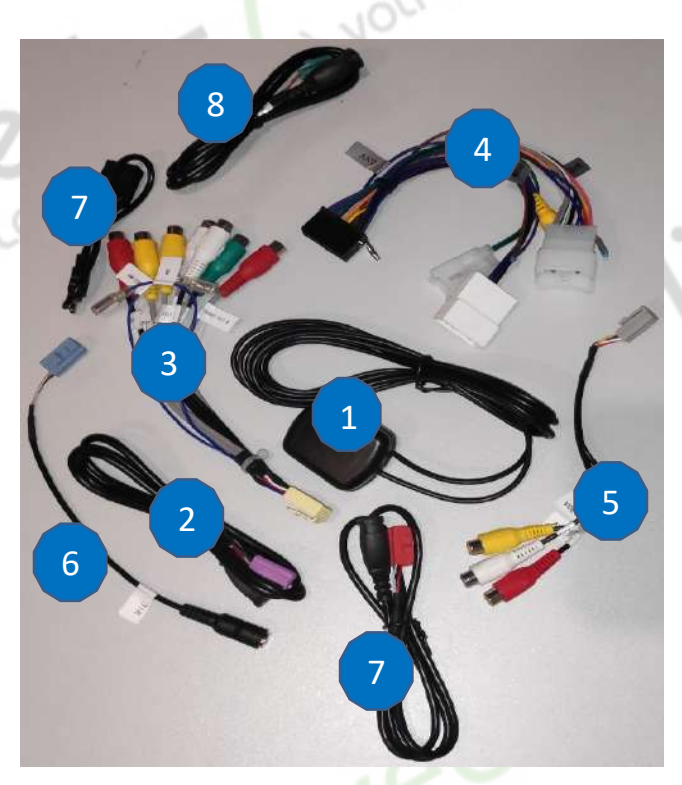

1 : Antenne GPS

- 2 : entrée USB pour Apple Carplay
- 3 : Fiche audio vidéo RCA
- 4 : Faisceau autoradio (différent en fonction des véhicules).
- 5 : Entrée vidéo RCA auxiliaire
- 6 : Microphone
- 7 : entrée USB
- 8 : entrée USB pour clef 3G/wifi

Pour le câble « 3 », voici le descriptif des RCA :

- VIDEO OUT 1 : Sortie vidéo 1
- VIDEO OUT 2 : Sortie vidéo 2
- FRONT OUT R : Sortie audio avant droite
- FRONT OUT L : Sortie audio avant gauche
- REAR OUT R : Sortie audio arrière droite
- REAR OUT L : Sortie audio arrière gauche
- SUB WOOFER : Sortie audio pour subwoofer

dio a vol

**DVOK** 

#### Branchements des connectiques :

Sur la façade arrière vous trouverez les connectiques pour brancher l'ensemble des câbles fournis. Pour le branchement de ceux-ci, veuillez-vous référez au schéma explicatif ci -dessous.

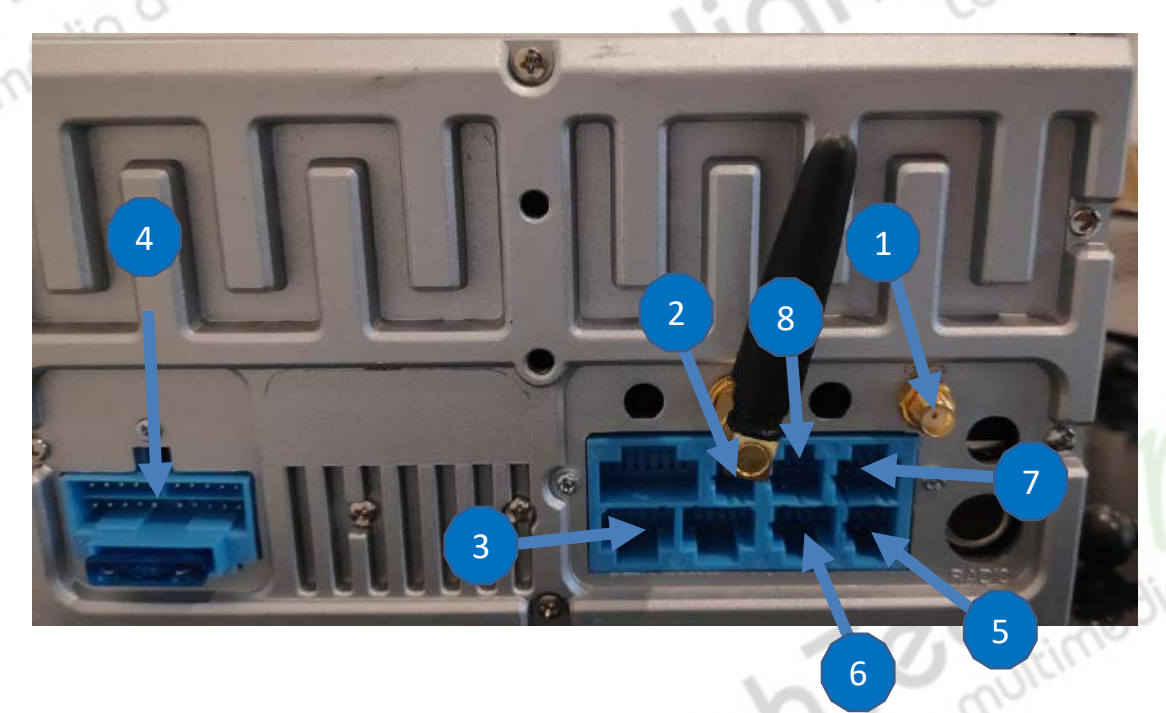

## *Autoradio Android 11.0*

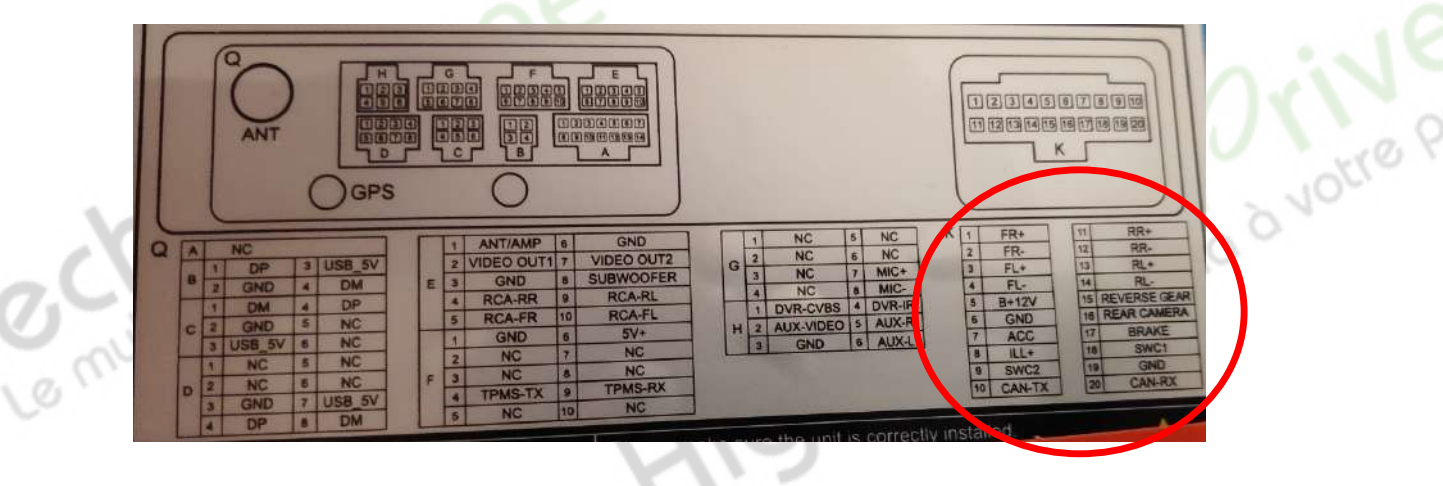

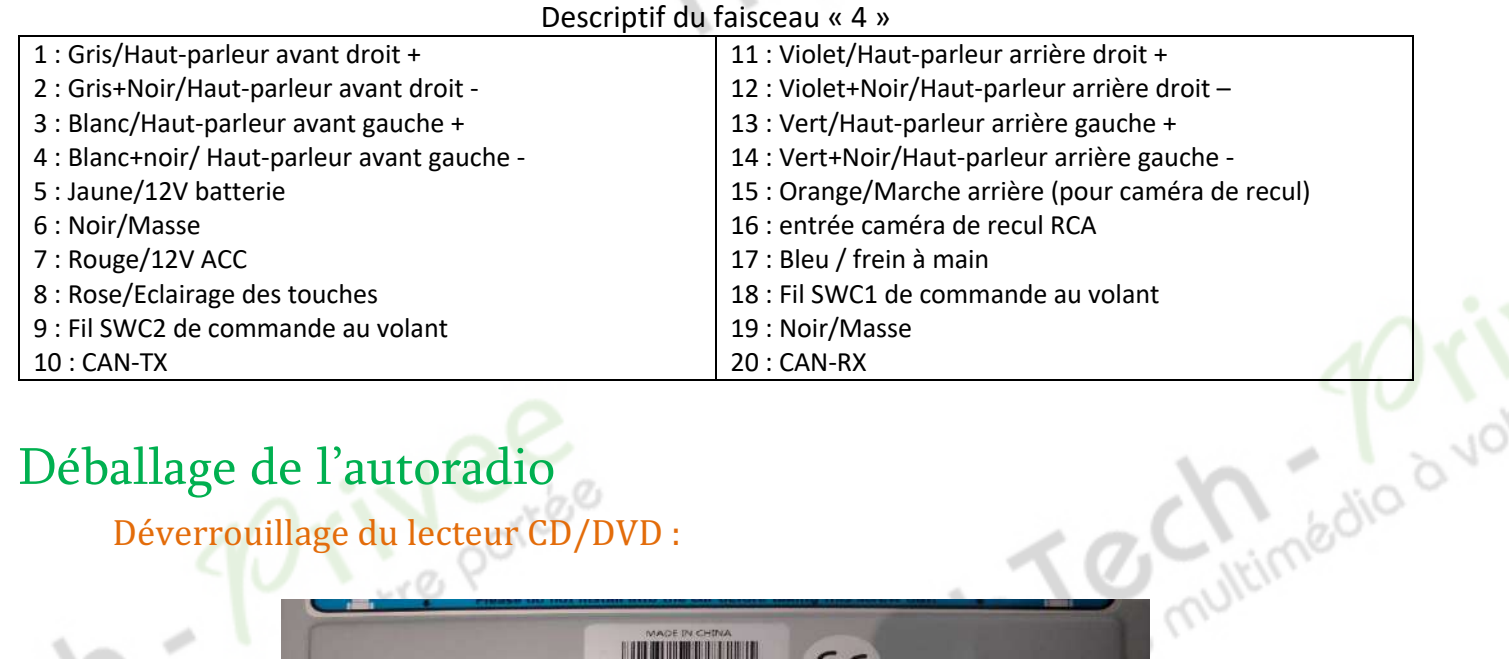

# Déballage de l'autoradio

Déverrouillage du lecteur CD/DVD :

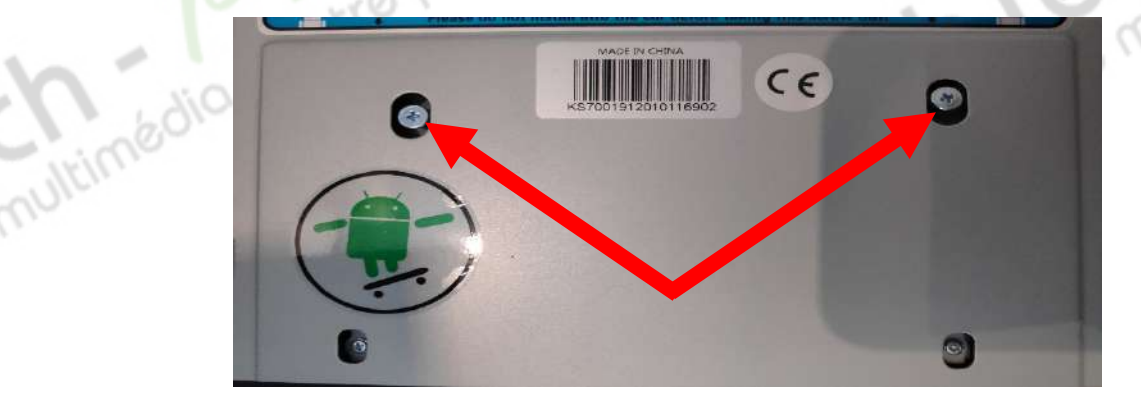

Enlever les 2 vis se trouvant sur le dessus du poste autoradio.

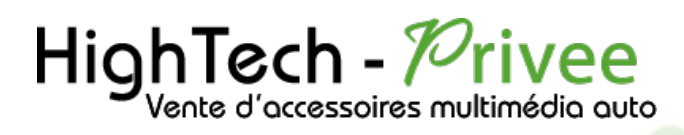

multimédio d'Votre

# Mise en route du poste la Première fois

Mettre votre poste en français :

1. Une fois le poste démarré, Appuyer sur la touche « Settings », descendre jusqu'à « System »

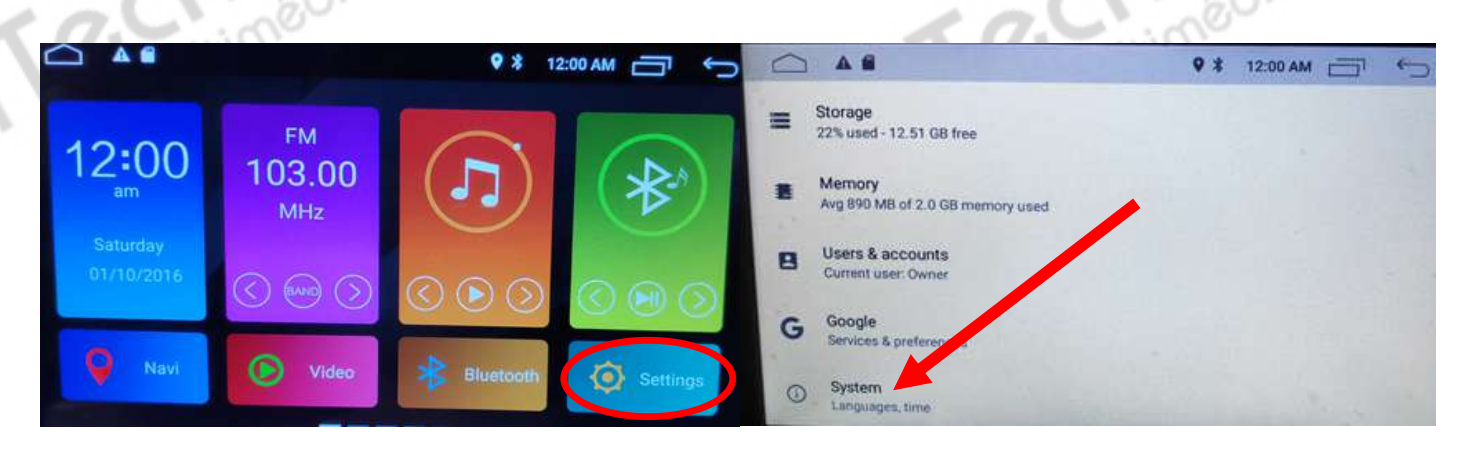

2. Sélectionner « Add a language », puis choisir « Français (France) ». Vérifier que le FRANÇAIS est en position 1, si ce n'est pas le cas, le déplacer sur cette position. nédio d vo

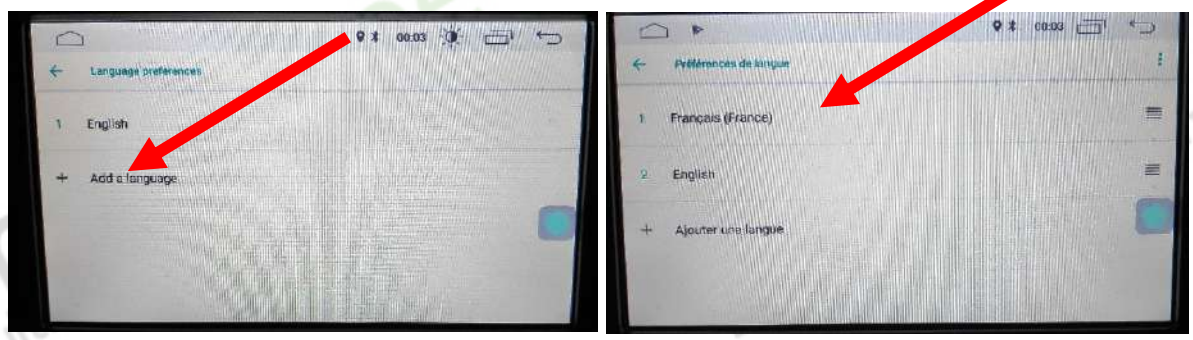

#### Installation du système GPS :

- 1. Insérer la carte SD fournie dans l'emplacement GPS prévu à cet effet.
- 2. Allez sur la liste des applications et sélectionner « APKInstaller »

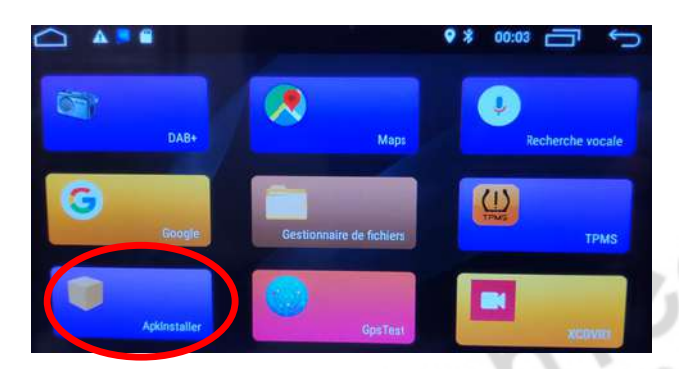

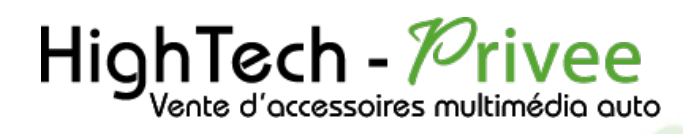

3. Appuyer sur « Install », les applications disponibles s'affichent automatiquement, sélectionnez iGO « Navigation »

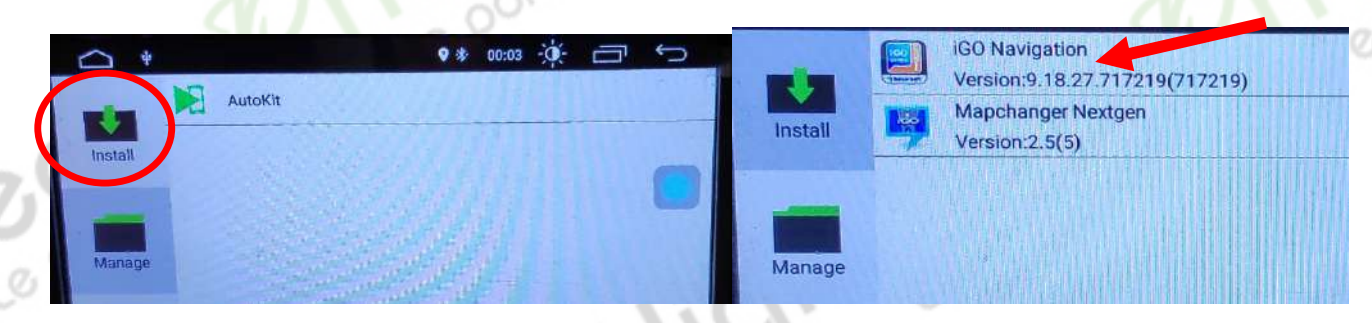

4. Appuyez ensuite sur « SUIVANT » puis « INSTALLER »

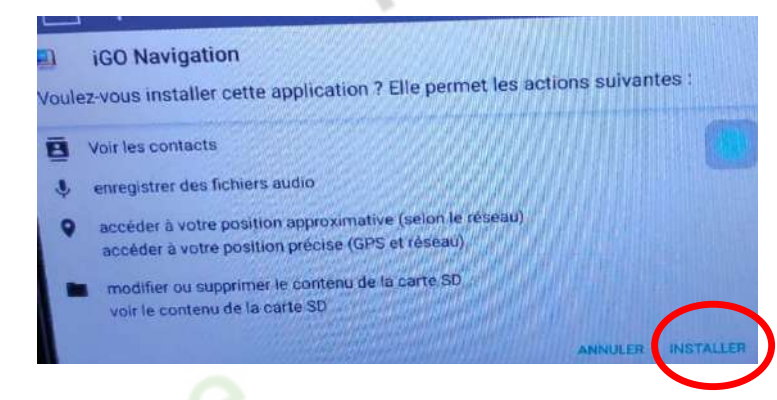

- 5. Lorsque l'application est installée. Appuyez sur « OK »
- 6. Revenez sur le menu principal, allez dans « Paramètres », puis « INFOTAINMENT DE VOITURES » puis « NAVIGATION » et dans File Patch, choisissez « iGo Navgation » Cela a pour but d'appliquer le logiciel de Navigation « iGo Navigation » au bouton NAVI du poste.

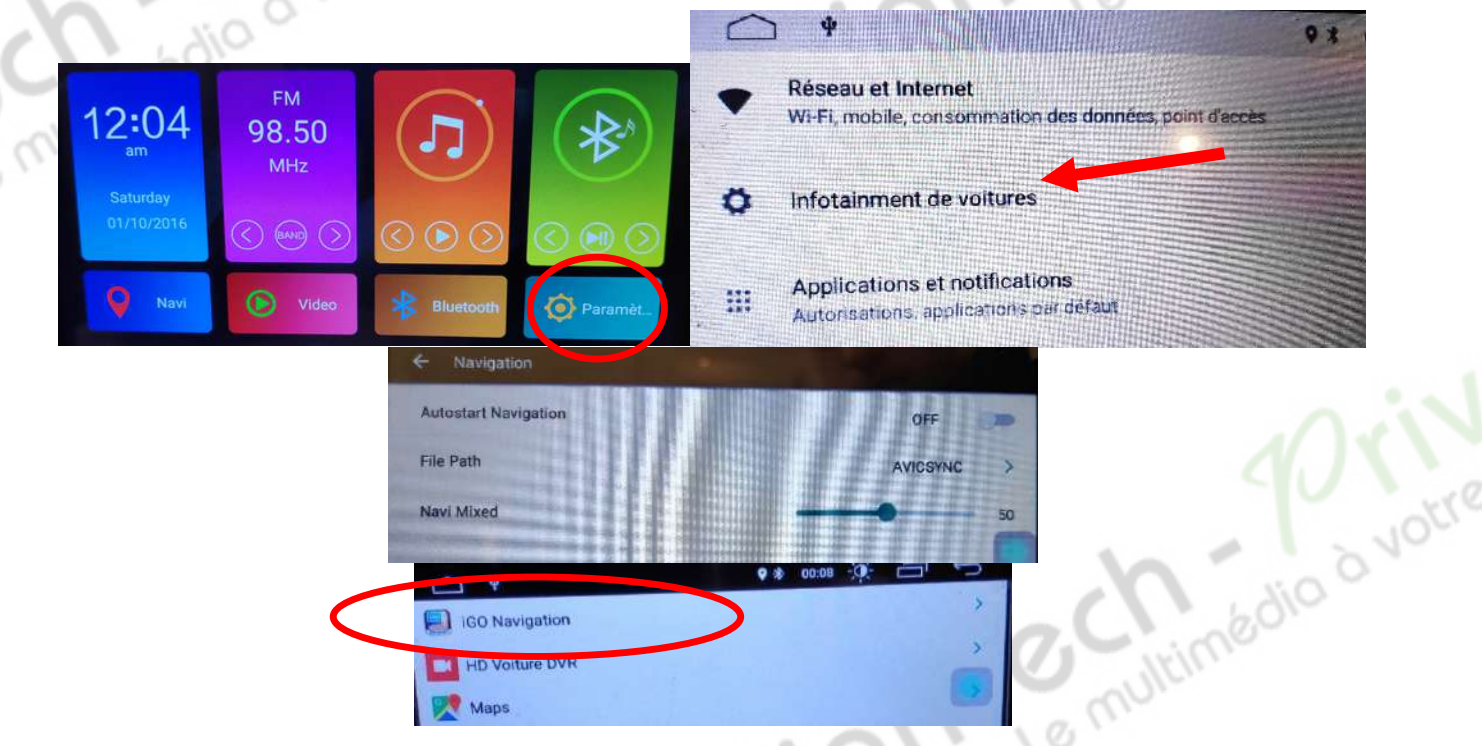

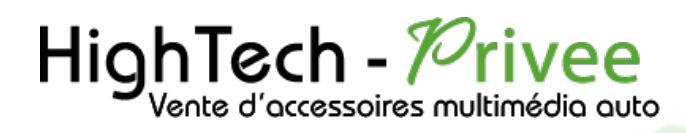

7. Lancez la navigation via le bouton « NAVI » ou l'application « iGO Navigation ». L'écran suivant s'affiche :

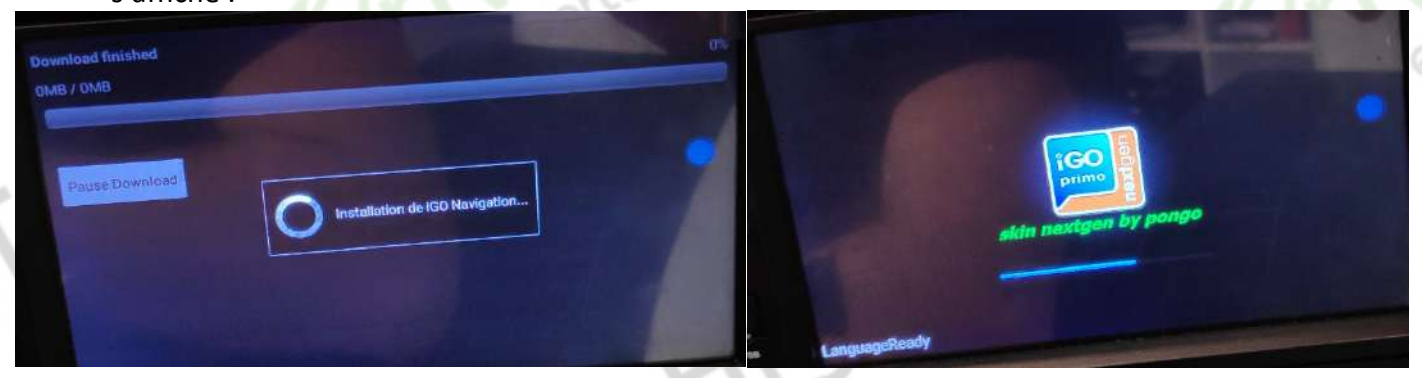

Patientez quelques instants jusqu'à obtenir l'écran ci-dessus :

8. La carte de navigation démarre.

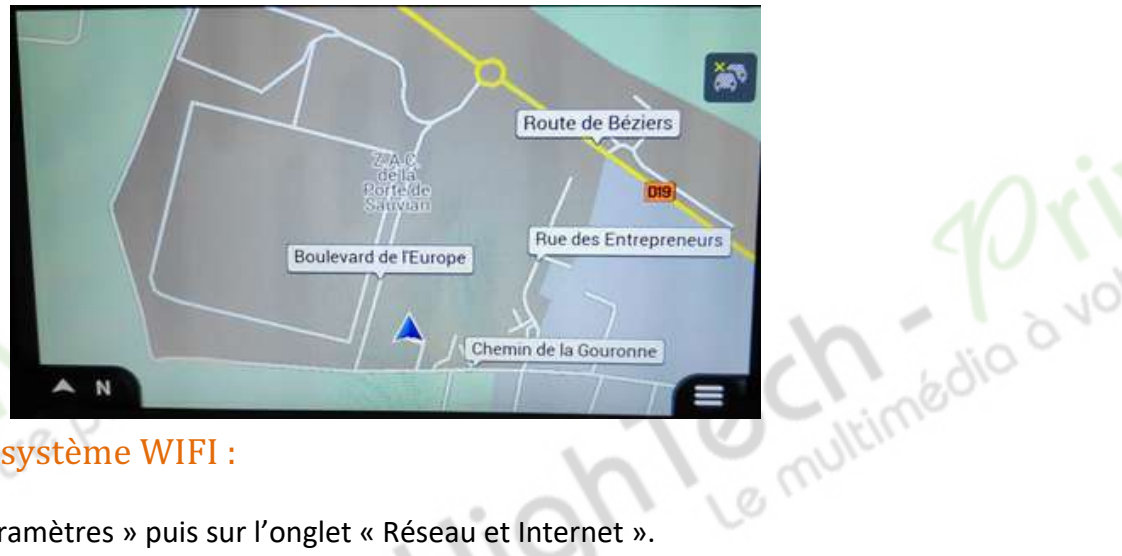

#### Mise en route du système WIFI :

1. Appuyer sur « Paramètres » puis sur l'onglet « Réseau et Internet ».

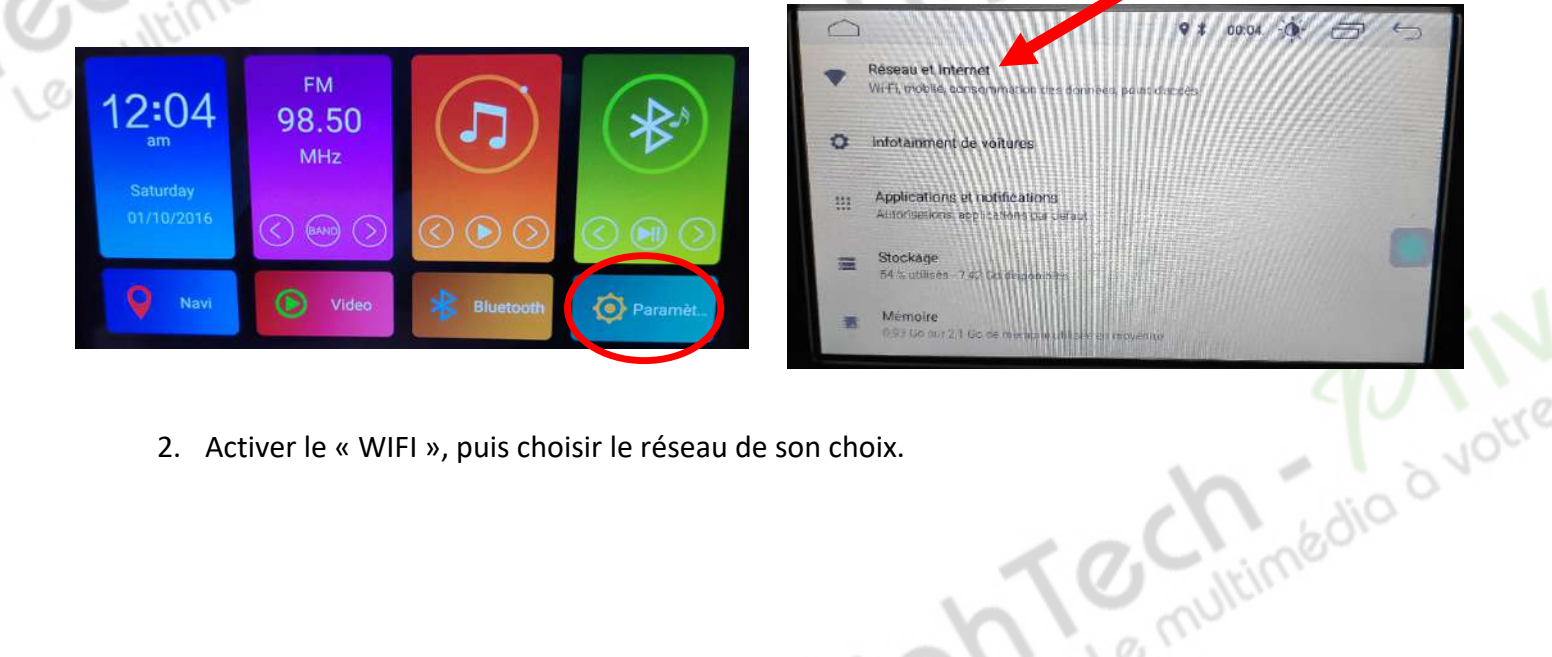

2. Activer le « WIFI », puis choisir le réseau de son choix.

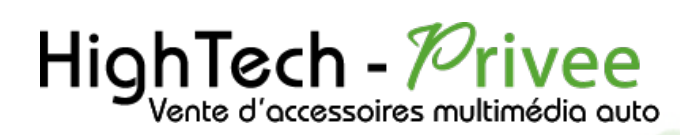

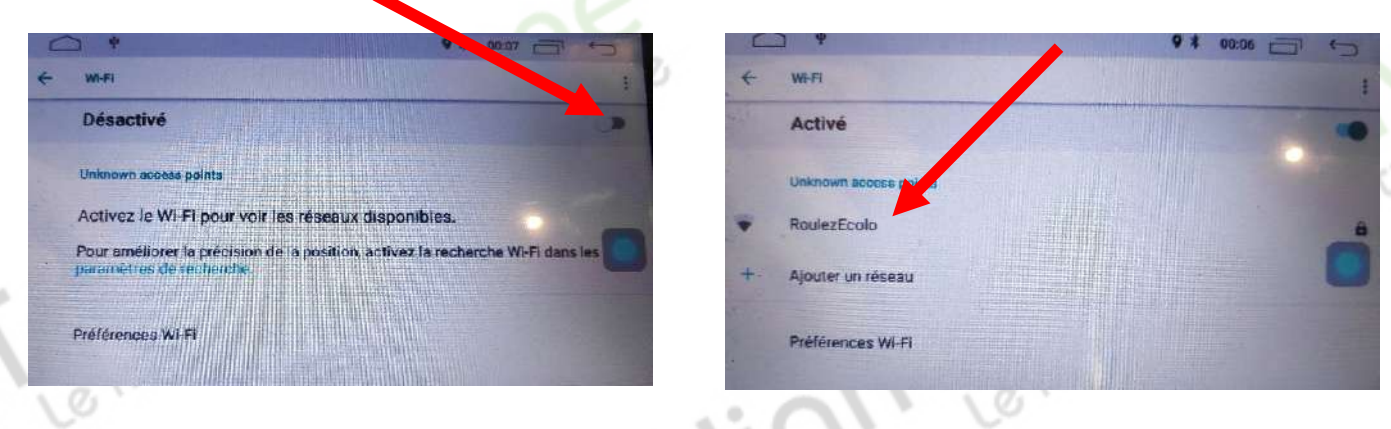

Si vous avez une BOX, connectez-vous simplement au réseau.

Si vous souhaitez effectuer un partage de connexion réseau via votre Smartphone, suivez la démarche cidessous :

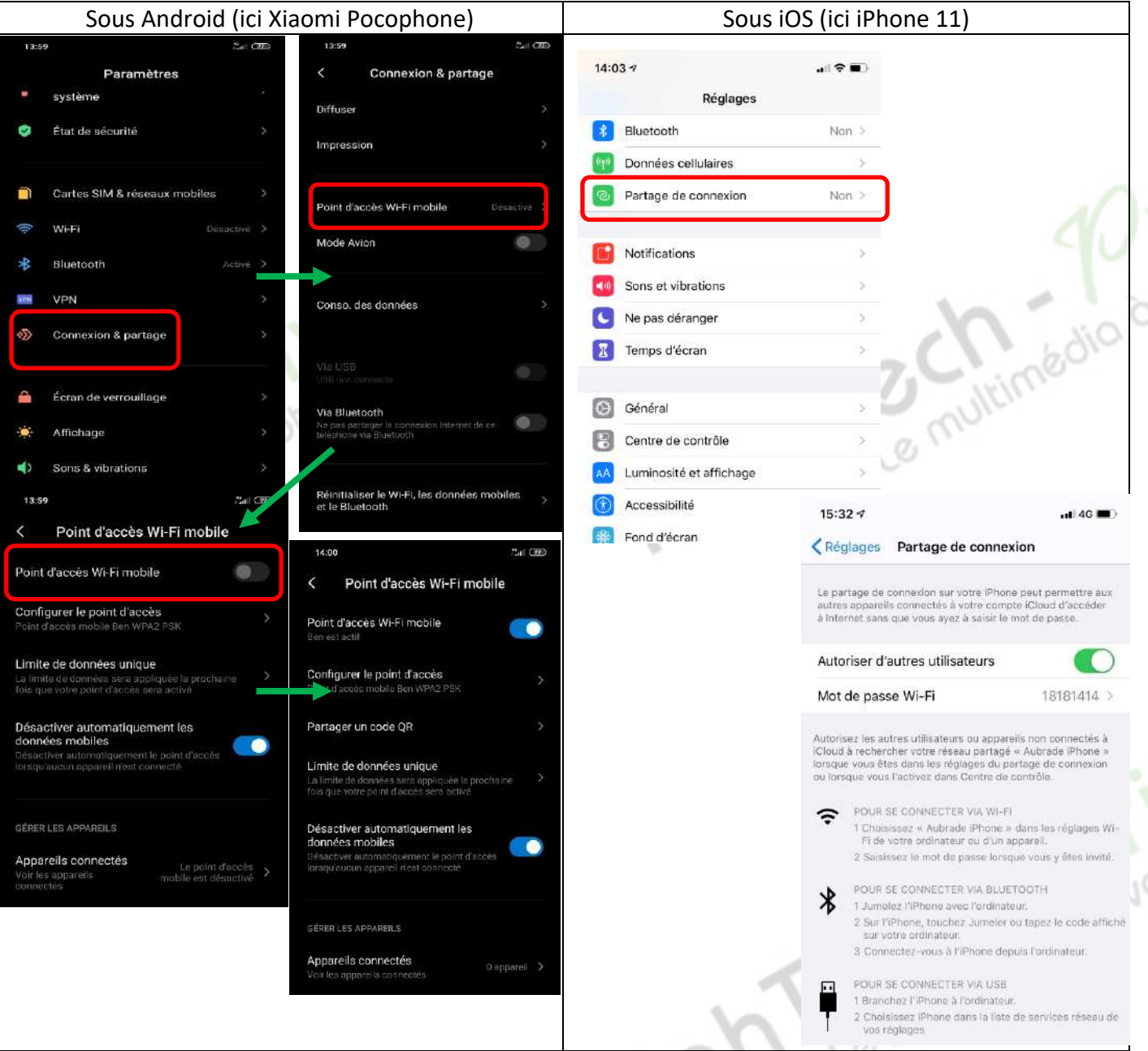

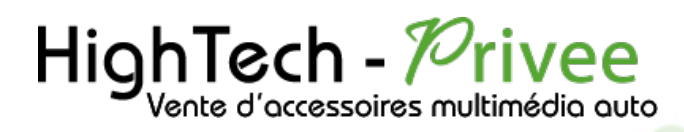

#### Connecter un téléphone en Bluetooth :  $\sim$   $\sigma$

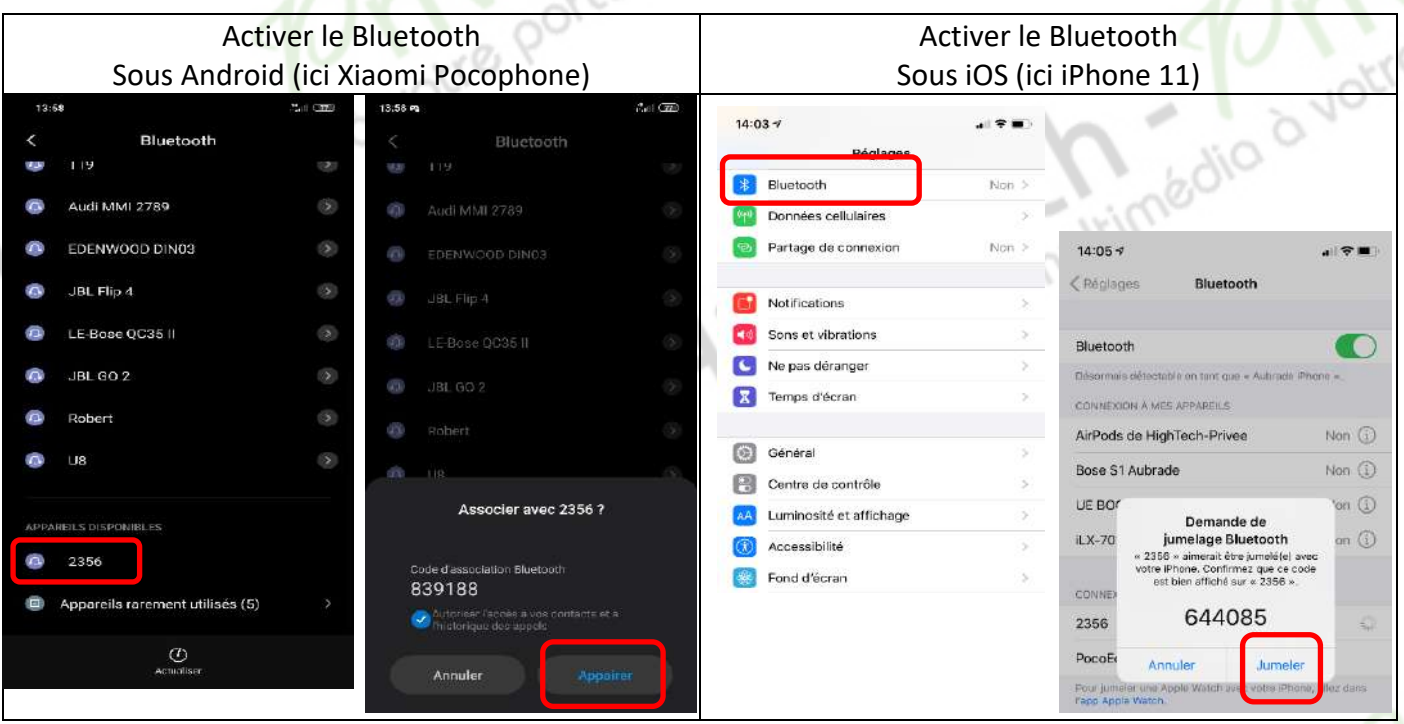

vous avez mis vos appareils en Bluetooth et visibles ; puis cliquer sur l'appareil que vous voulez connecter. Le nom de l'appareil s'affiche en dessous du logo Bluetooth.

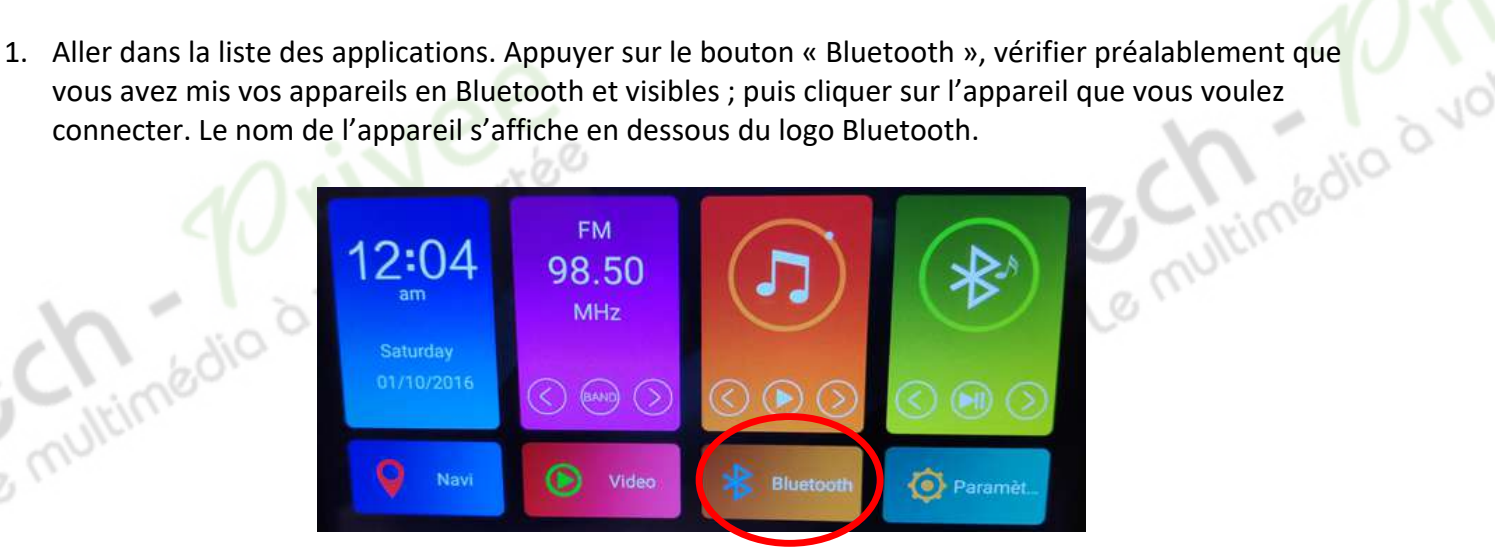

2. Une fois que votre appareil s'affiche sur l'écran, appuyez dessus pour l'appairer, quand vous êtes connecté, il y a le nom de votre appareil qui est connecté. A gauche, les onglets des appels et des contacts apparaissent.

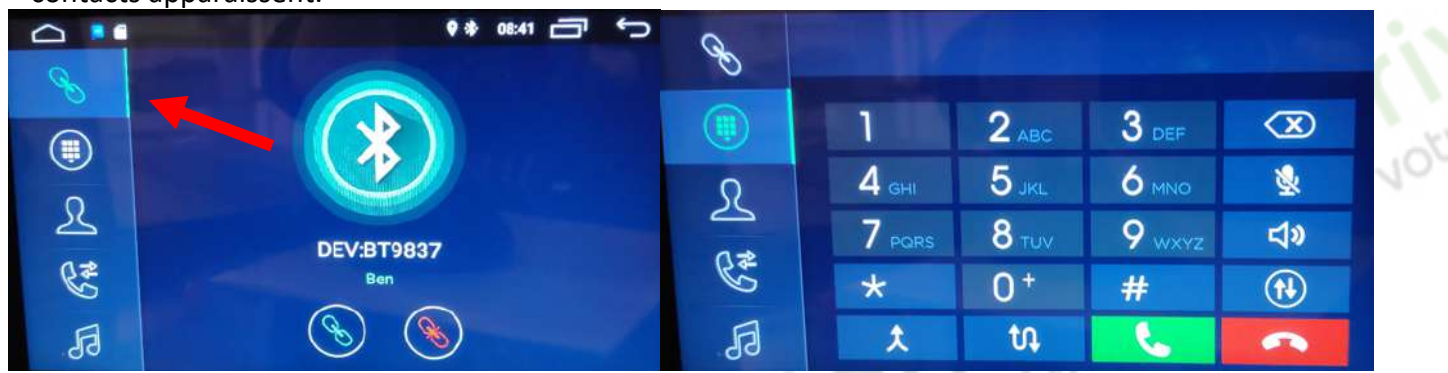

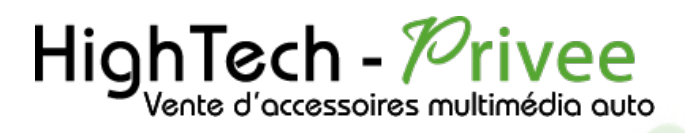

multimédio d'

# DETAILS DES FONCTIONNALITES SUPPLEMENTAIRES

#### Activer et désactiver la caméra de recul :

- 1. Pour l'installation vous pouvez télécharger la procédure pour la mise en place de la caméra de recul en suivant ce lien : https://www.hightech-privee.com/notices-et-documents-a-telecharger.html
- 2. Une fois connecté, vérifiez le bon fonctionnement de la caméra en passant la marche arrière.
- 3. Si le basculement n'est pas automatique, alors vous devez brancher le fil de marche arrière (fil numéro 15 nommé REVERSE GEAR) sur l'alimentation du feu de recul, via le fil rouge qui longe le câble vidéo long de 5 mètres.

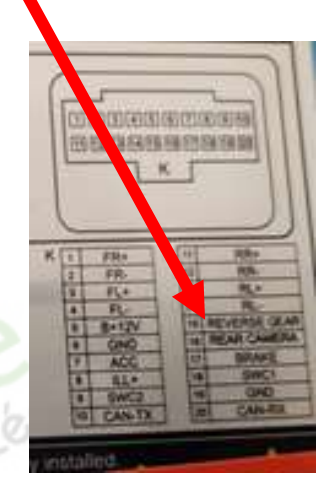

- 4. Puis faire le test, pour vérifier le bon fonctionnement de la caméra.
- 5. Vous pouvez régler des options en allant dans « Paramètres », puis descendre sur « Video », vous allez arriver à un menu d'options.<br>Display

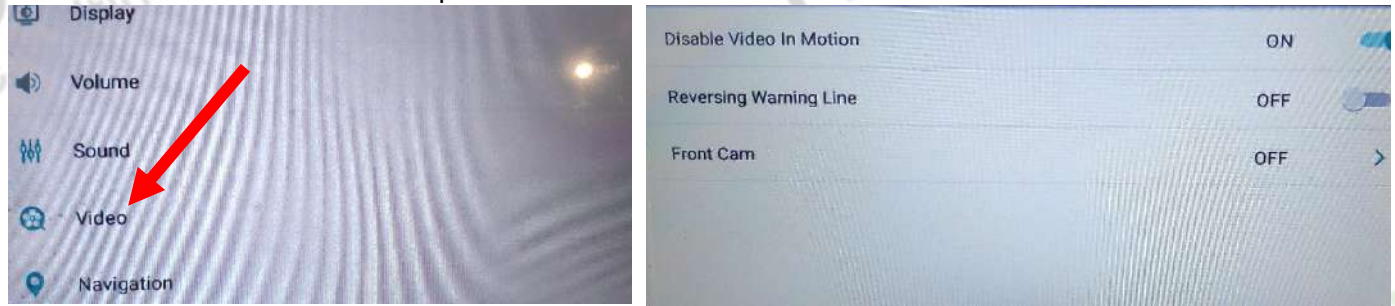

- 6. Le descriptif du menu d'option est le suivant :
	- a. « Disable Video in Motion » : Permet d'activer la vidéo en roulant b. « Reversing Warning Line » : Permet de voir les lignes quand on recule.<br>
	c. « Front cam » : Permet de choisir le délai de la caméra avant.
	-
	- c. « Front cam » : Permet de choisir le délai de la caméra avant.

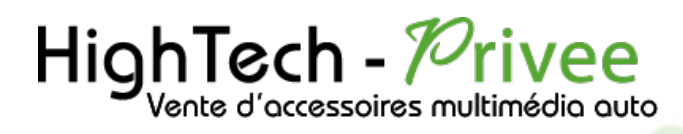

#### Comment enregistrer une station radio :

1. Appuyer sur le bouton « Radio », sélectionner une fréquence, appuyer 3 secondes sur un des six onglets de présélection.

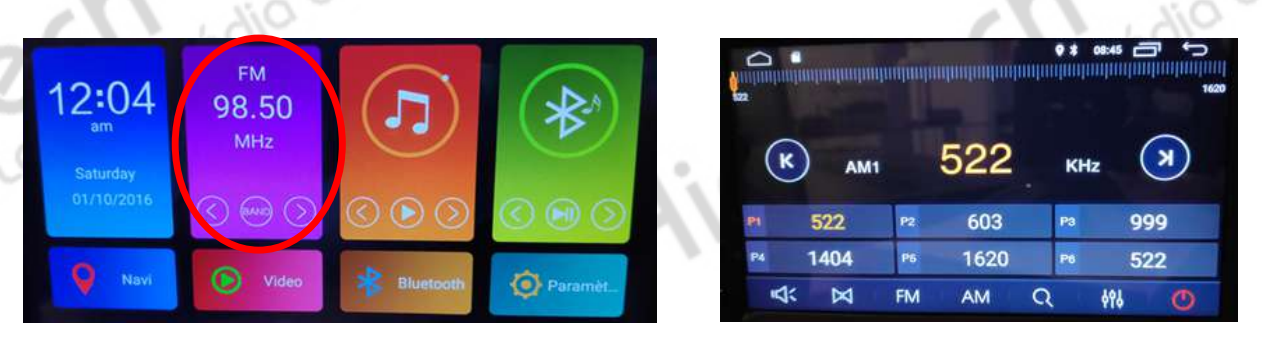

2. Faire de même pour les autres enregistrements de stations radio.

#### Installer une application depuis une carte SD :

1. Insérer la carte SD fournie dans l'emplacement « SD Card » prévu à cet effet puis aller dans installer.

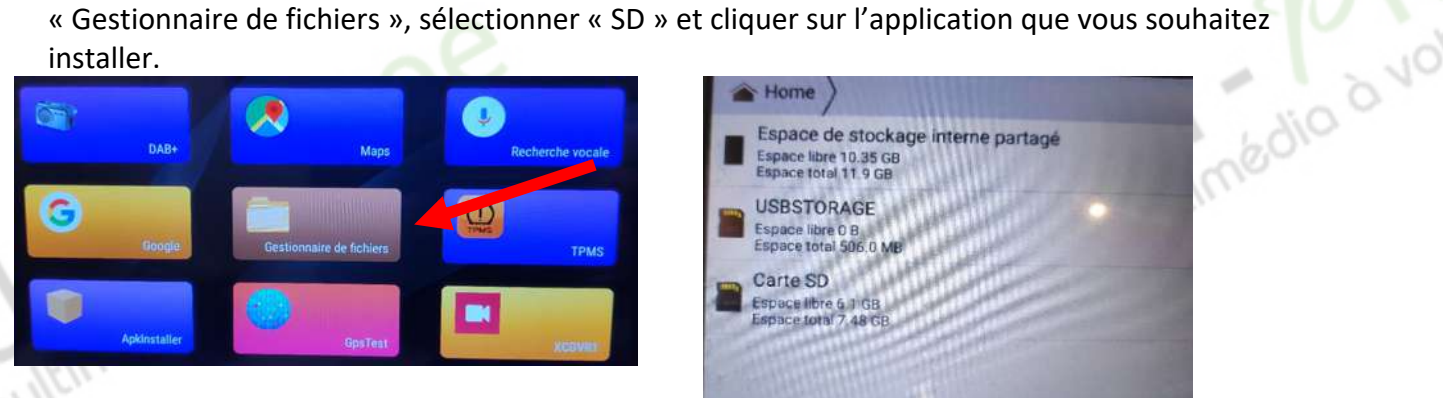

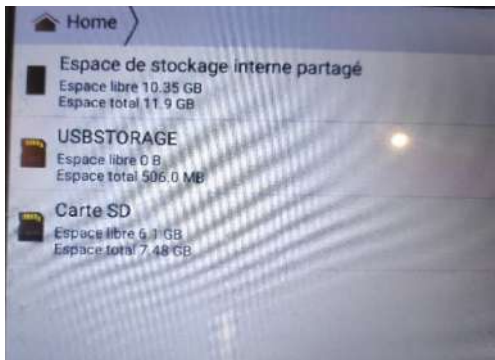

2. Il y a une autre possibilité d'installer ce que vous souhaitez installer grâce à ApkInstaller ;

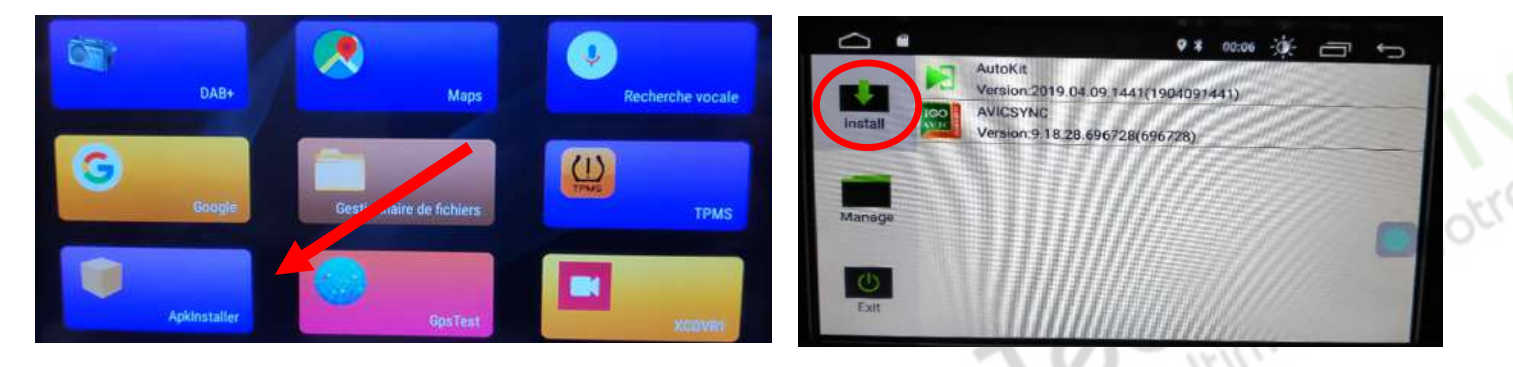

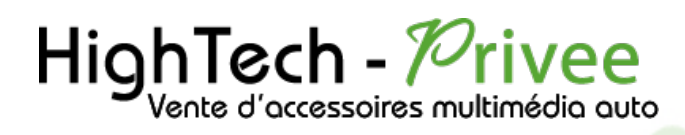

nultimédio d'vot

## *Autoradio Android 11.0*

3. Après avoir ouvert ApkInstaller, allez dans « Install » et vous verrez les fichiers de votre carte SD ou clef USB que vous pouvez installer.

Utilisation Application EASYCONNECTION (Seulement pour Android, test effectué avec un Xiaomi Pocophone)

PlayStore.

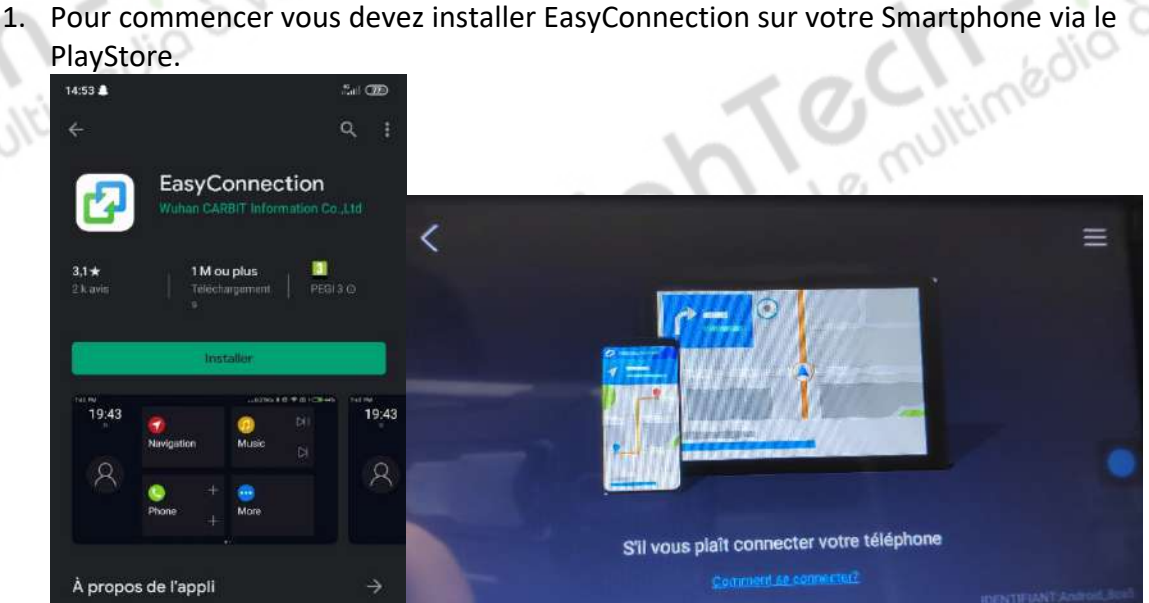

- 2. Ensuite lancez l'application, le menu ci-dessus apparait. Ensuite connectez votre SmartPhone android soit par câble soit en sans fil via le wifi. (Pour le wifi voir l'étape du partage de connexion)
- 3. Après cela tout est opérationnel, vous pouvez naviguer et utiliser votre Smartphone sur les deux écrans.<br>14:58 deux écrans.

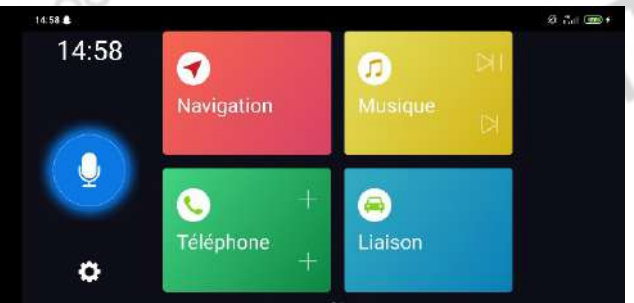

#### Utilisation USB Apple Carplay (iPhone Uniquement)

Il existe deux possibilités sur ce poste, soit Apple Carplay est déjà installé donc vous avez juste à brancher Vitimédio d'Votre le câble USB fourni puis lancer l'application CARPLAY

# *Autoradio Android 11.0*

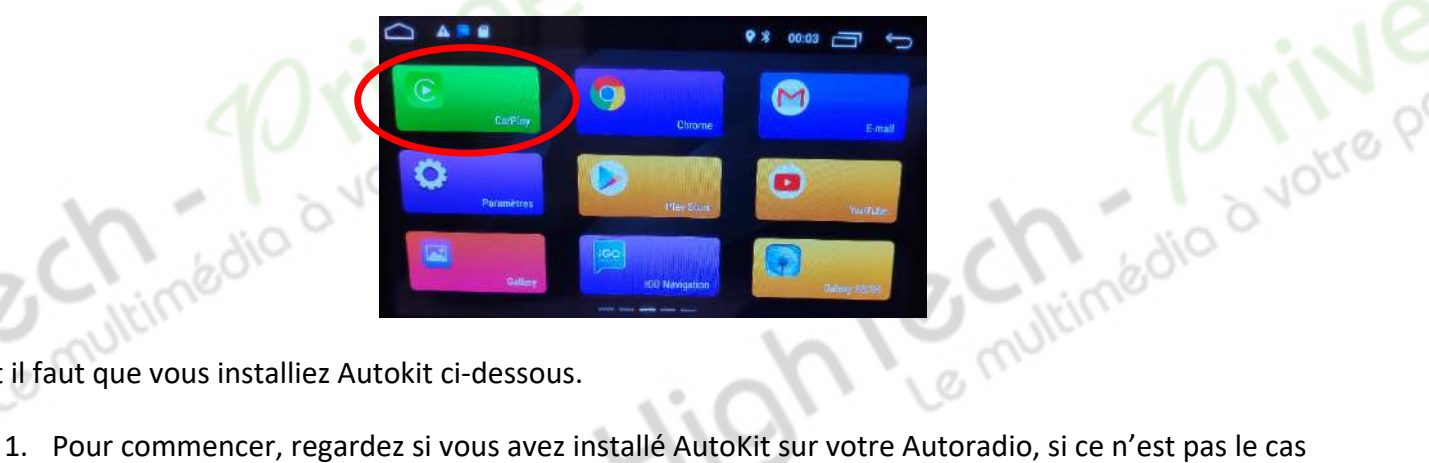

soit il faut que vous installiez Autokit ci-dessous.

voir la rubrique « Installer une application depuis la carte SD ». L'application AutoKit se trouve sur la carte MicroSD fournie avec l'autoradio.

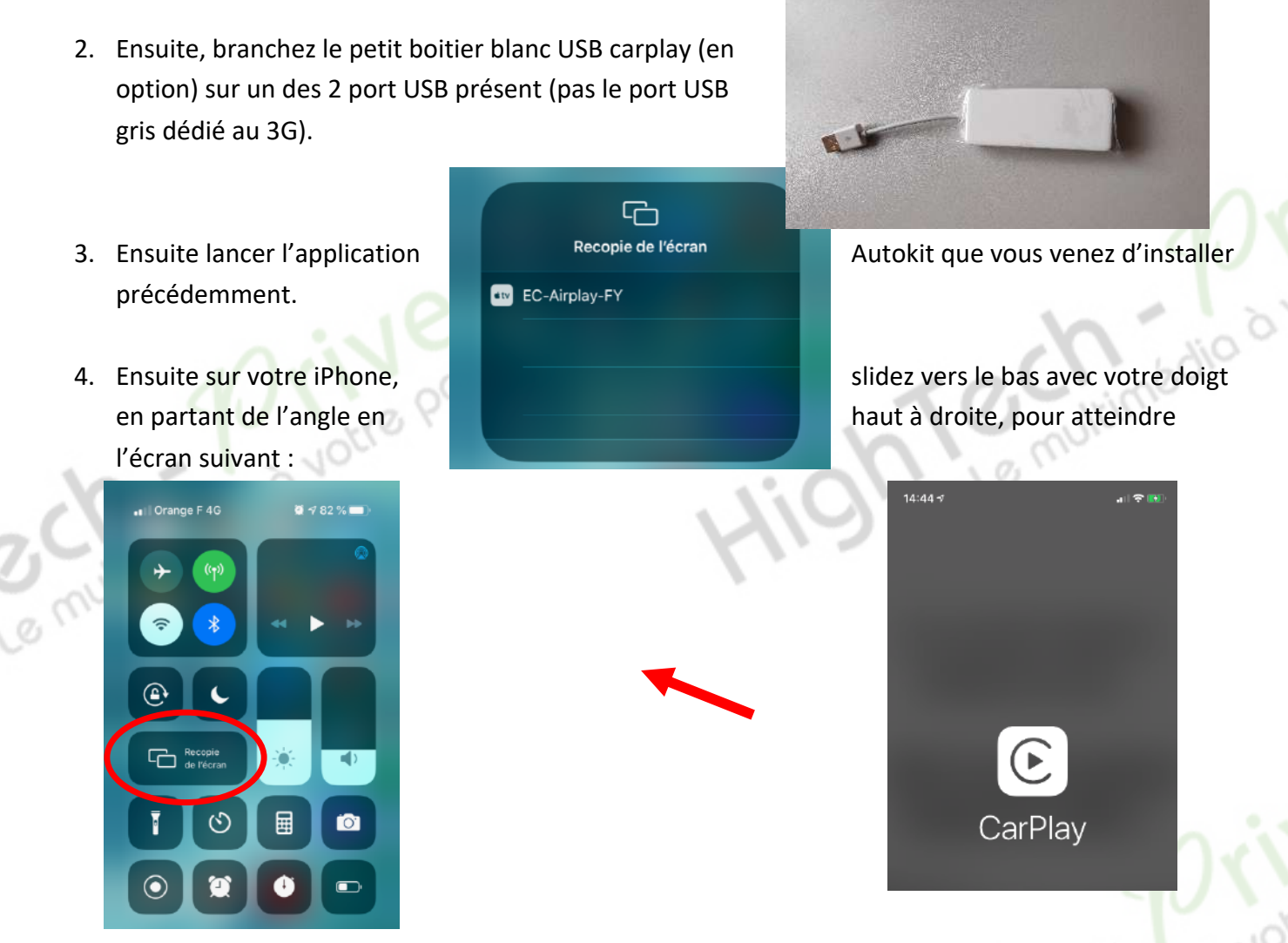

5. Allez dans « recopie de l'écran », et connectez-vous au CarPlay, puis cliquez sur le EC-Carplay-FY qui apparait, le Menu Carplay apparait ensuite sur l'autoradio.

## *Autoradio Android 11.0*

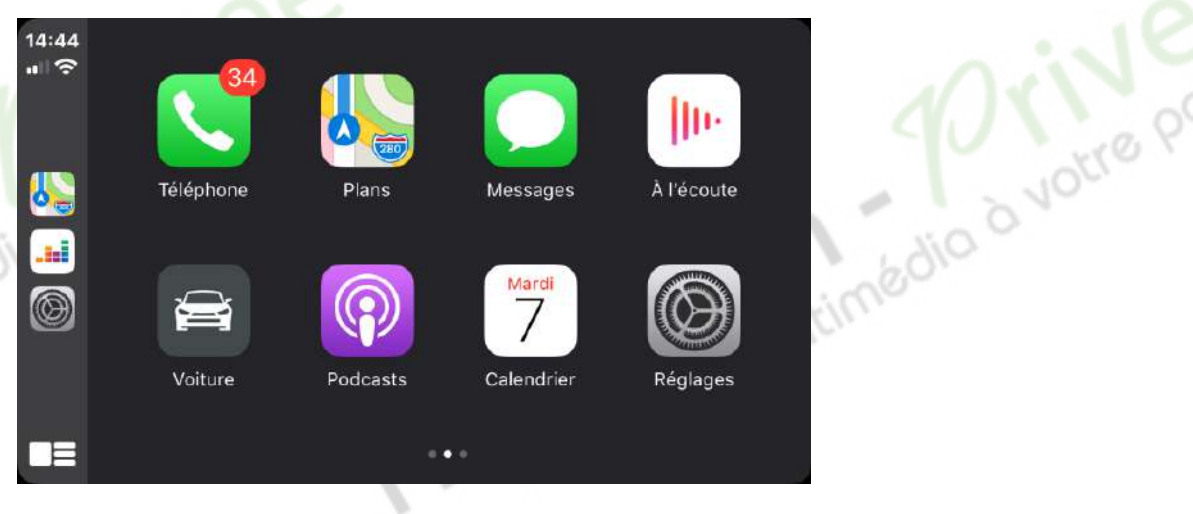

Utilisation du Streaming Audio A2DP (via Bluetooth)

- 1. Connectez-vous en Bluetooth avec votre Smartphone. Voir Rubrique « Connecter un téléphone en Bluetooth : »
- 2. Allez ensuite dans la liste des applications et sélectionnez « BT music »

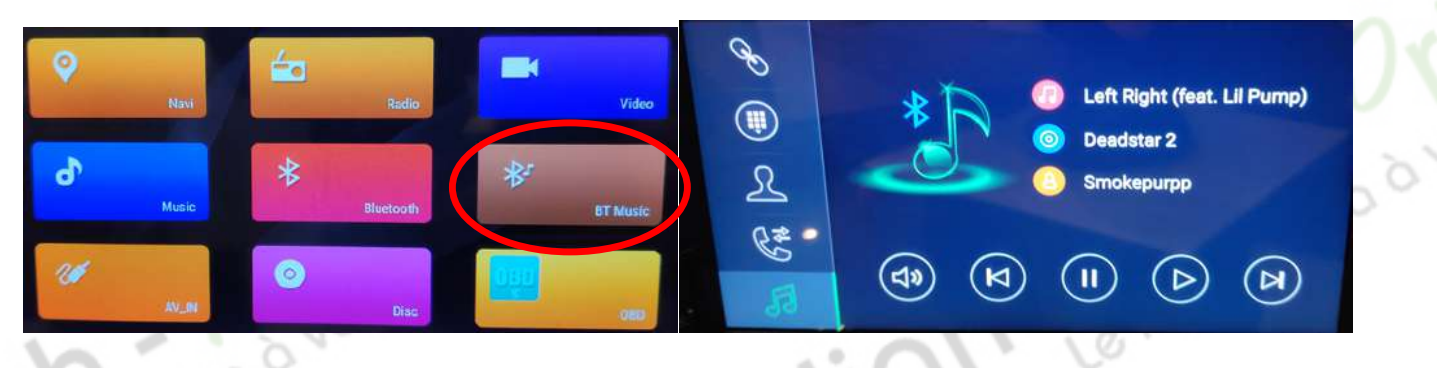

3. Le menu avec la musique que vous écoutez apparaît.

#### Paramétrage des commandes au volant

1. Allez dans paramètres, ensuite dans « infotainment de voitures », descendez et allez dans « SWC ».

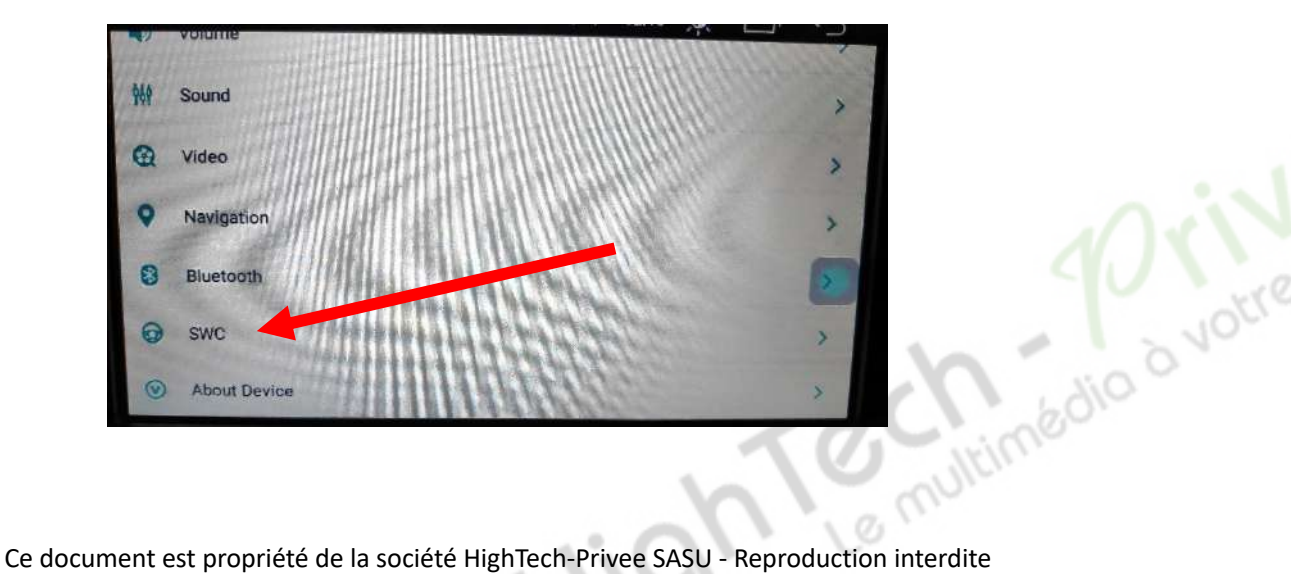

Adresse : Hightech Privee SASU, 1 impasse des Cyclamens 34410 SAUVIAN Capital de 3500€ - SIRET : 750257222 00026 - TVA INTRACOM : FR71750257222

# $HighTest - 70rive of accessories multiplication auto$

## *Autoradio Android 11.0*

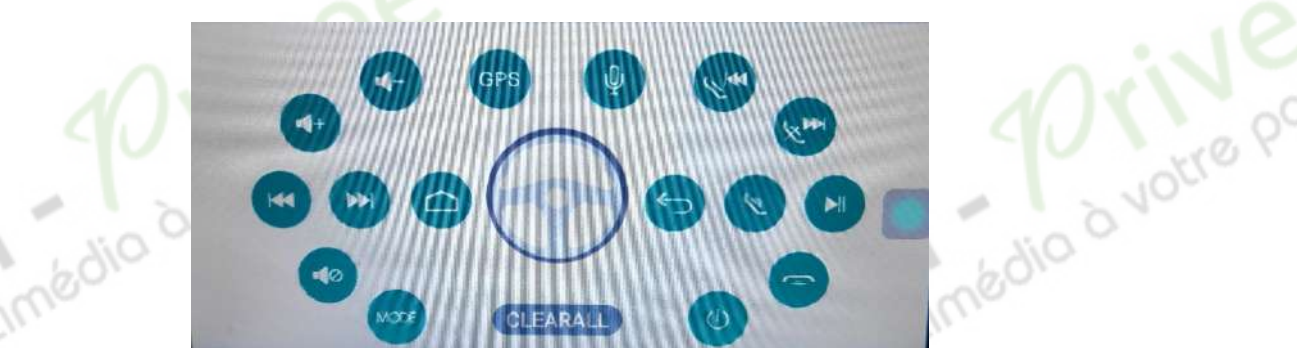

2. Ce menu ci-dessus s'affiche. Pour mettre en fonction le bouton que vous voulez, appuyez sur celui que vous voulez attribuer, par exemple vous appuyez sur le bouton « volume+ » il va se mettre à clignoter. Le temps qu'il clignote, appuyez sur le bouton du volant que vous voulez attribuer pour monter le volume. Il arrêtera de clignoter et passera en vert. Répétez cette opération pour les boutons suivants.

#### Détails précis des différents paramètres/réglages

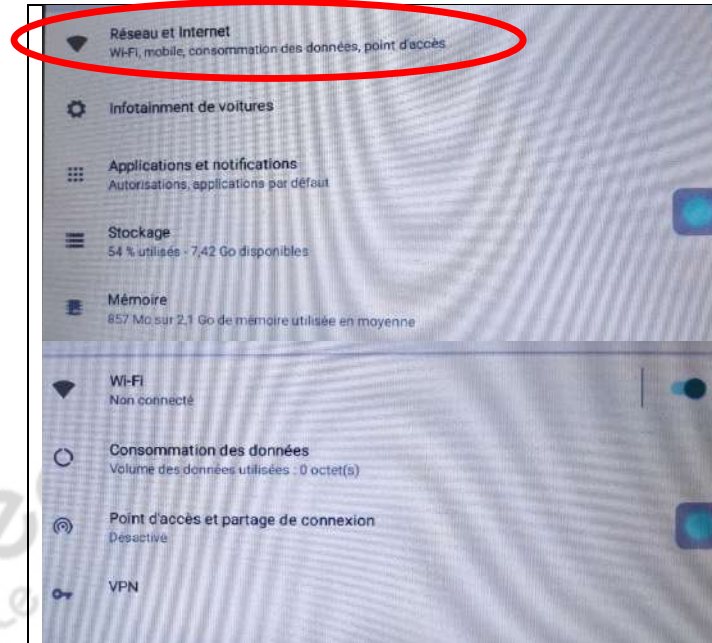

Réseau et Internet :

Permet d'activer ou de désactiver le wifi et de voir la consommation des données. Permet aussi de faire un partage de connexion (s'il y a un réseau mobile). Le VPN n'a pas d'utilité ici.

Le multimédio

24

#### Infotainment de voitures :

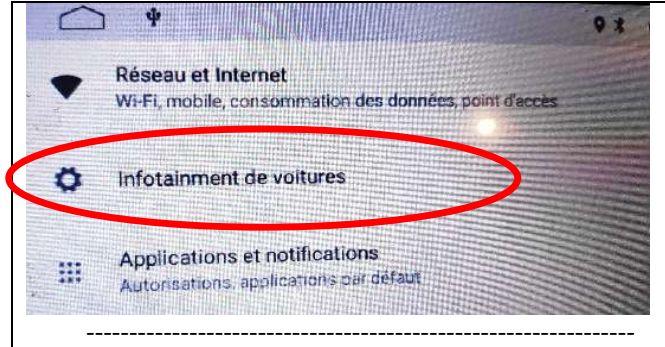

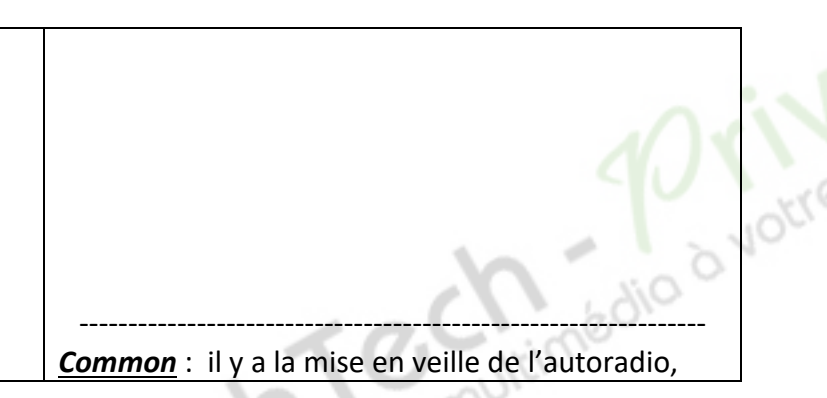

#### HighTech - *P*rivee Vente d'accessoires multimédia auto

# *Autoradio Android 11.0*

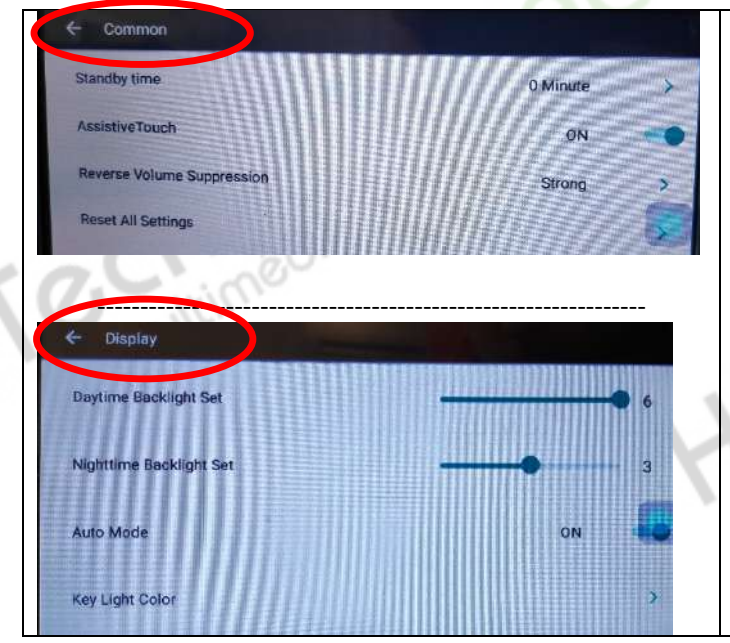

assistiveTouch sert à afficher le petit cercle bleu qui permet de faciliter certaines options.

Reset all settings permet de réinitialiser tous les paramètres.

*Display* : Permet de gérer la luminosité, le temps du mode sombre et les couleurs.

----------------------------------------------------------------

\*Daytime Backlight Set : Luminosité de l'écran en mode Jour

\*Nighttime Backlight Set : Luminosité de l'écran en mode nuit

\* Auto Mode : réglage ON/OFF du mode Jour/Nuit

\* Key Light Color : Choix de la couleur d'éclairage des boutons

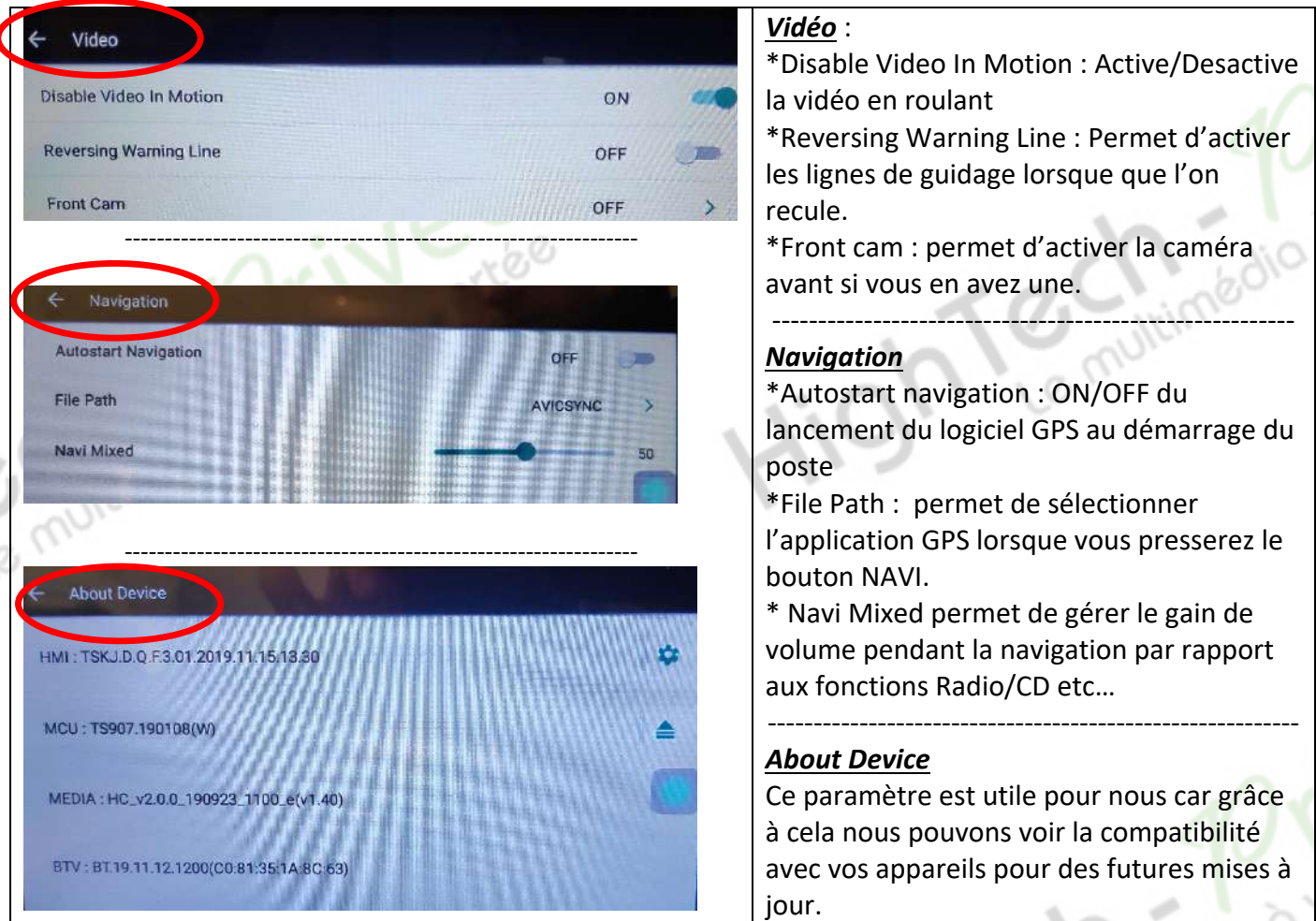

Paramètres d'applications et notifications :

### HighTech - *P*rivee Vente d'accessoires multimédia auto

# *Autoradio Android 11.0*

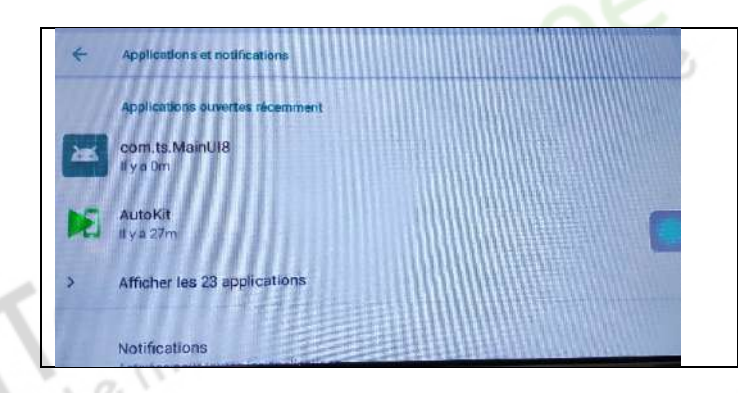

Permet de voir toutes les applications installées et de gérer les notifications de celles-ci. Permet aussi de voir les autorisations des applications.

Vous avez également la possibilité de supprimer une application en appuyant dessus et en cliquant sur DESINSTALLER.

Paramètres de Stockage : Permet de voir le stockage de l'appareil, combien de Go est utilisé et combien reste-t-il de place. Permet aussi de voir le stockage de la carte micro SD.

Paramètres de mémoire : Permet de voir l'utilisation de la mémoire de l'appareil. Permet aussi de voir qu'elles sont les applications qui utilisent le plus de mémoire.

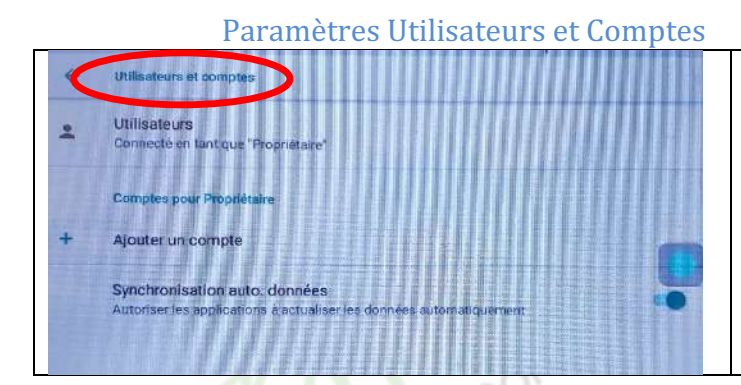

Permet de gérer les utilisateurs et de synchroniser automatiquement les données.

Paramètres Google : Pour installer des applications via le Play Store il vous faut une connexion internet (voir rubrique mise en route du système wifi) et connectez-vous avec votre compte Google. Quand vous avez une connexion internet, lancez le Play Store et suivez les étapes.

#### Paramètres Système :

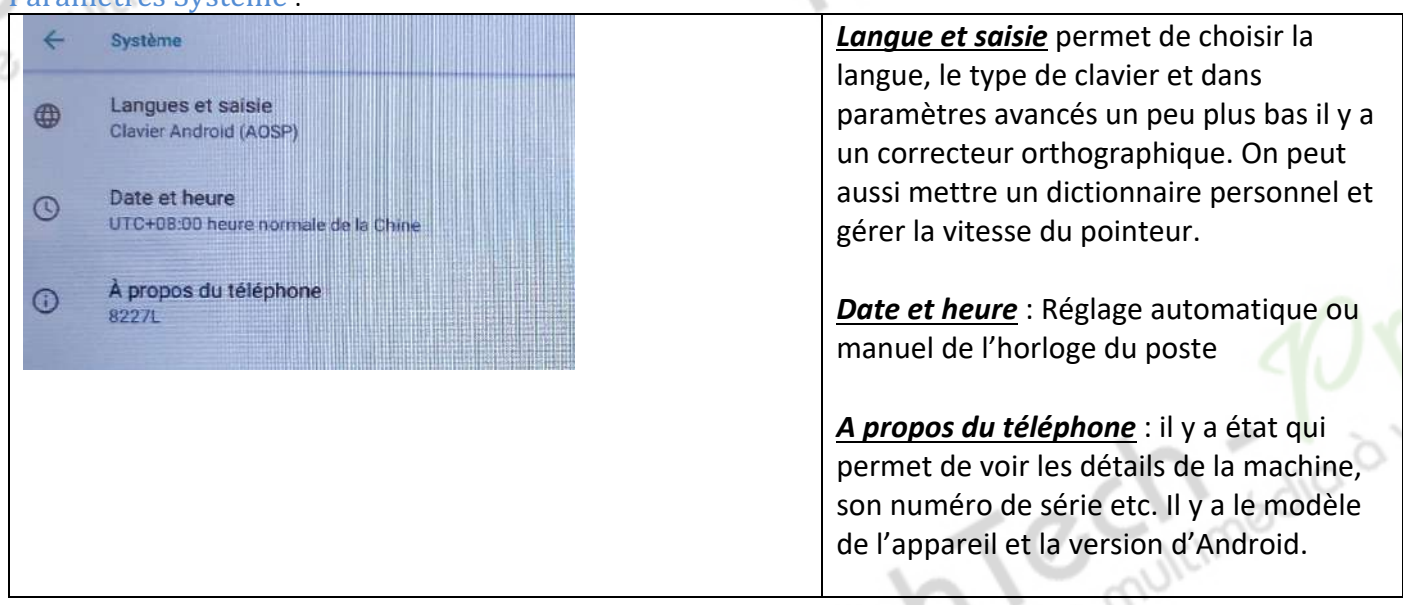

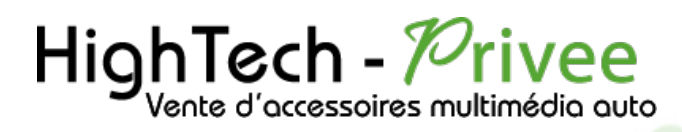

Teminimédio d'Vi

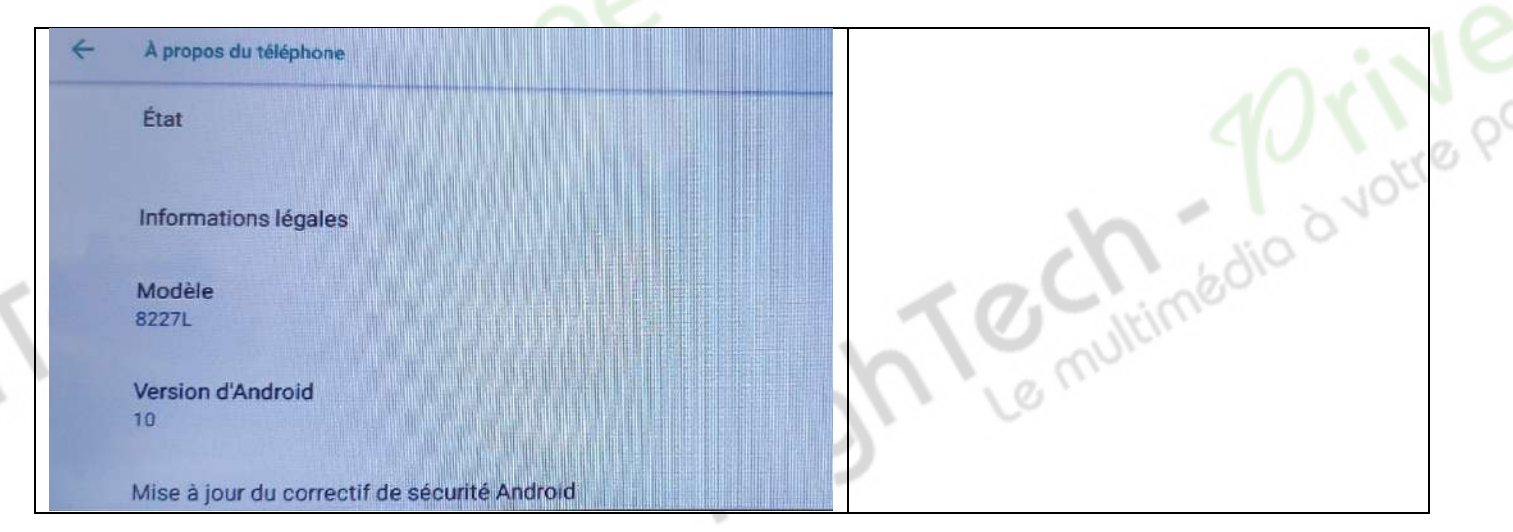

& multimédio d votre portée